# **DL200P**

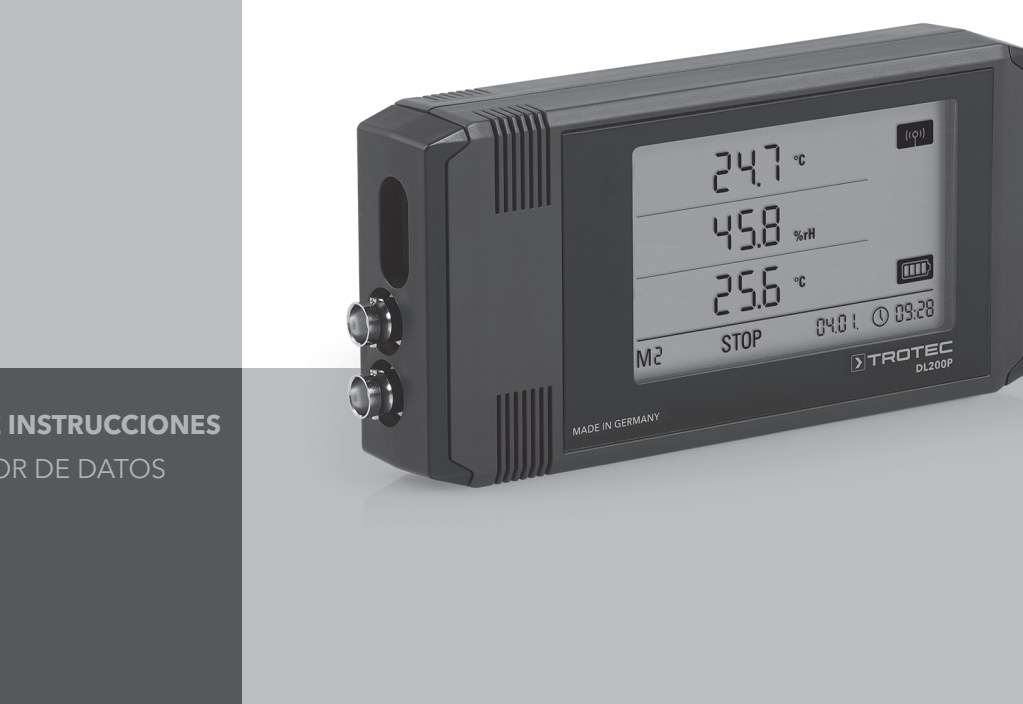

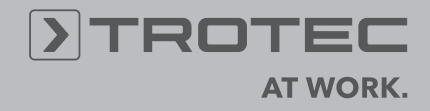

**MANUAL DE INSTRUCCIONES** REGISTRADOR DE DATOS

**ES**

## *Índice*

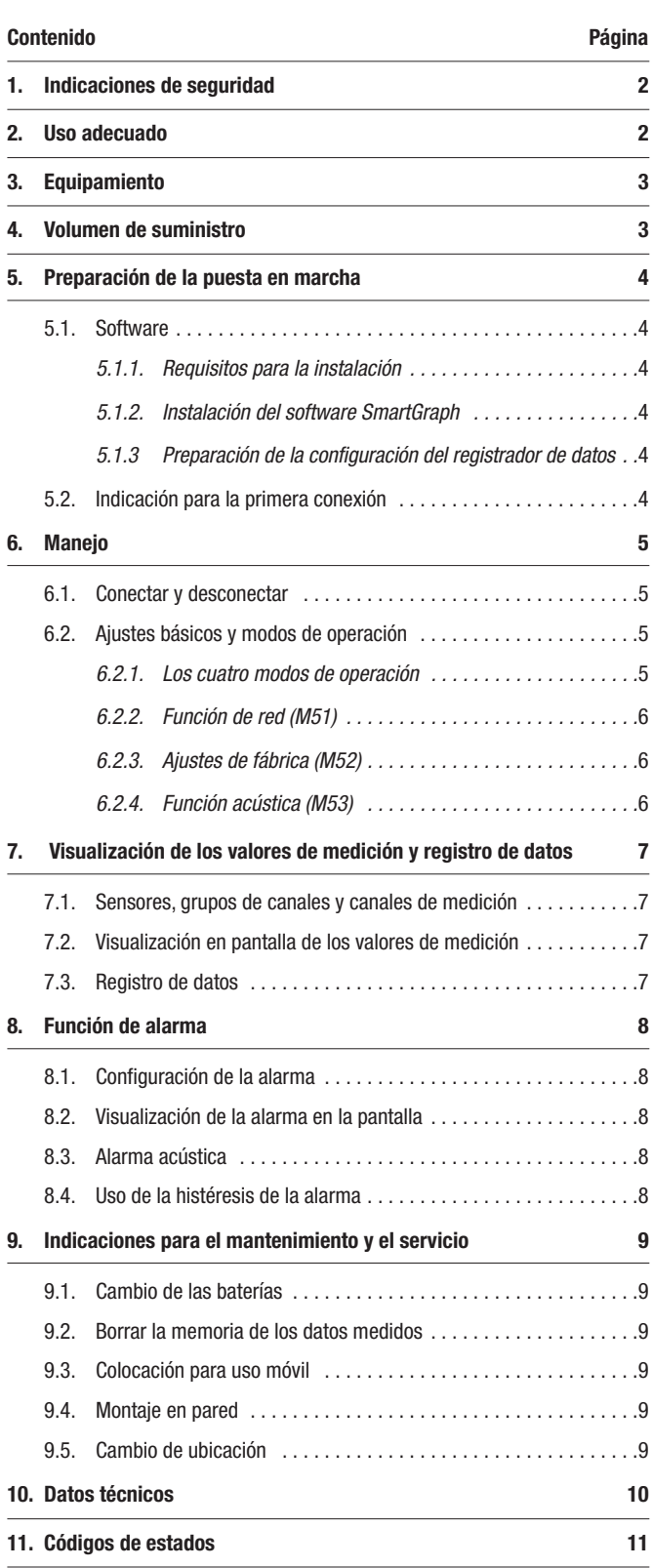

Esta publicación sustituye a todas las anteriores. Ninguna parte de esta publicación puede ser, en forma alguna, reproducida o procesada, copiada o difundida mediante el empleo de sistemas electrónicos sin nuestro consentimiento por escrito. Reservado el derecho a introducir modificaciones técnicas.Todos los derechos reservados. Los nombres de los artículos son utilizados sin garantía de libre uso y siguiendo en lo esencial la grafía del fabricante. Los nombres de los artículos<br>utilizados están registrados y deben considerarse como tales. Queda reservado el derecho a introduc de diseño, en interés de una mejora constante del producto, así como modificaciones de forma y color. El material suministrado puede divergir respecto de las ilustraciones del producto. El presente documento se ha elaborado con el mayor cuidado. No asumimos ningún tipo de responsabilidad por errores u omisiones.

Para poder emplear el registrador de datos adecuadamente y aprovechar en la práctica toda la gama de funciones de manera óptima es necesario leer detenidamente todas las documentaciones relativas a este aparato.

El presente **manual de instrucciones** describe las funciones del hardware.

Para el uso del software y la configuración del registrador de datos desde el punto de vista del software se dispone de un manual aparte – el **manual del software** – que usted puede activar después de instalar el software mediante la función de ayuda del software.

Su registrador de datos ha sido fabricado conforme al estado actual de la técnica y cumple los requisitos de las directivas europeas y nacionales aplicables. Se ha demostrado la conformidad, estando el fabricante en posesión de las declaraciones y la documentación correspondientes.

Para conservar ese estado y garantizar una operación si peligro usted deberá respetar, como usuario, las siguientes indicaciones de seguridad:

## *1. Indicaciones de seguridad*

No nos hacemos responsables de daños resultantes del incumplimiento de estas instrucciones o de un manejo inadecuado. ¡En esos casos se pierde el derecho de garantía !

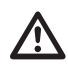

### *Lea este manual completamente antes de poner el aparato de medición en marcha por primera vez!*

¡Por motivos de seguridad y de autorización de comercialización (CE) está prohibida cualquier modificación, por iniciativa propia, de la estructura del aparato o de los componentes previstos para usarse junto con el aparato de medición !

#### *Tenga en cuenta las siguientes indicaciones antes de usar el aparato:*

- *• No realice nunca mediciones en piezas que estén conduciendo electricidad.*
- *• Tenga en cuenta las gamas de medición del captador de magnitudes.*
- *• Respete las condiciones de almacenamiento y servicio.*
- *¡La obtención de valores válidos, la extracción de conclusiones y la adopción de las consecuentes medidas son responsabilidad exclusiva del usuario! Se descarta una responsabilidad o garantía por la validez de los resultados puestos a disposición. En ningún caso se asumirá responsabilidad por daños resultantes del uso de los resultados de medición obtenidos.*

## *2. Uso adecuado*

El registrador de datos sirve para calcular y registrar diferentes magnitudes de medición que pueden ser captadas por los sensores especificados en los datos técnicos del aparato de medición. Los valores de medición pueden ser recogidos, guardados y transferidos al PC conectado en intervalos de registro y solicitud que pueden ser predeterminados libremente.

El aparato de medición está previsto para ser usado sólo con esos fines y dentro de los datos técnicos especificados.

Se entiende como indebido cualquier uso diferente de los anteriores.

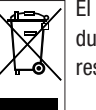

El producto no puede ser tirado a la basura doméstica. Elimine el producto debidamente conforme a la normativa legal de eliminación de residuos vigente.

## *3. Equipamiento*

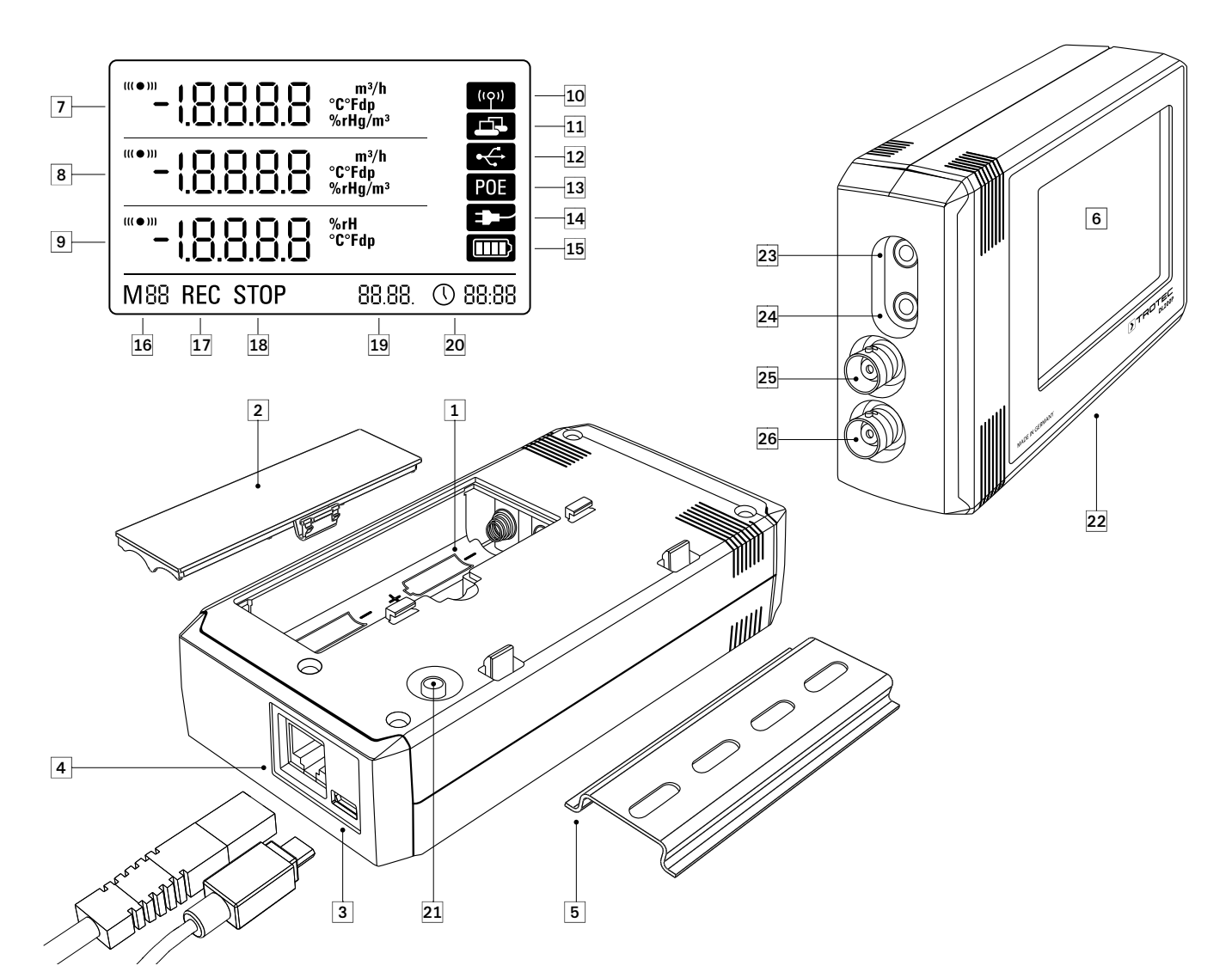

- **O** Compartimento de la batería
- **2** Tapa del compartimento de pilas
- Conexión USB PC tipo Micro B
- Conexión de red RJ45
- **B** Regleta de montaje para fijación
- **O** Pantalla LCD:
	- *Línea de valores de medición 1*
	- *Línea de valores de medición 2*
	- *Línea de valores de medición 3*
	- *Símbolo indicador señal acústica activa*
	- *Símbolo indicador conexión de red activa*
	- *Símbolo indicador conexión USB activa*
	- *Símbolo indicador alimentación eléctrica mediante red*
	- *Símbolo indicador alimentación eléctrica mediante USB*
	- $\Phi$ *Indicación en pantalla capacidad de pila*
	- *Indicación en pantalla marcador de modo*
	- *Indicación en pantalla registro de valores de medición activo*
	- *Indicación en pantalla registro de valores de medición inactivo*
	- *Indicación en pantalla fecha*
	- *Indicación en pantalla hora*
- Tecla de selección del modo
- Registrador de datos con sensores internos y conexiones adicionales para cuatro captadores de magnitudes externos:
	- *Enchufe hembra 3,5 mm para sensor de temperatura externo 1 (T1ext)*
	- *Enchufe hembra 3,5 mm para sensor de temperatura externo 2 (T2ext)*
	- 4 *Conector BNC para electrodo externo de humedad de construcción 1 (BNC1)*
	- *Conector BNC para electrodo externo de humedad de construcción 2 (BNC2)*

## *4. Volumen de suministro*

El volumen de suministro estándar contiene los siguientes componentes:

- Registrador de datos
- Cable de conexión USB
- CD-ROM con manual de instrucciones, software SmartGraph y manual del software
- Certificado de revisión

## *5. Preparación de la puesta en marcha*

## *5.1. Software*

### *5.1.1. Requisitos para la instalación*

Para la configuración de su registrador de datos y la lectura de los valores de medición el software SmartGraph debe estar instalado en un PC que cumpla los siguientes requisitos mínimos.

### *Sistemas operativos soportados:*

- Windows XP a ppartir del Service Pack 3 (versión 32 bit o 64 bit)
- Windows Vista (versión 32 bit o 64 bit)
- Windows 7 (versión 32 bit o 64 bit)

### *Requisitos del hardware:*

- velocidad del procesador: mín. 1.0 GHz
- Unidad de CD-ROM
- Conexión USB o red RJ45
- al menos 512 MB de memoria de trabajo
- al menos 4 GB libres en memoria disco duro
- Software Adobe Acrobat Reader

## *5.1.2. Instalación del software SmartGraph*

Coloque el CD-ROM en la unidad de su PC e instale el software guiándose por las instrucciones del asistente para la instalación.

## *5.1.3 Preparación de la configuración del registrador de datos*

Conecte primeramente, si fuera necesario, los captadores de magnitudes externos para el cálculo de los valores de medición a las conexiones externas del registrador de datos. En los datos técnicos encotrará información sobre los captadores de magnitudes adecuados.

Conecte el registrador de datos y su PC con el cable USB contenido en el volumen de suministro. El aparato de medición es reconocido automáticamente por el sistema operativo.

*Como alternativa usted también puede configurar su registrador de datos a través de la conexión LAN mediante la red local si la función de red está activada. En el capítulo 6.2.2. encontrará más información sobre la función de red.*

Inicie el software SmartGraph. El programa reconoce automáticamente el registrador de datos conectado y lo agrega a la lista de registradores de datos existente. Ahora el registrador de datos se puede configurar a través del software.

*En el manual del software, que usted puede activar mediante la función de ayuda del software SmartGraph, encontrará información detallada relativa al uso del software.*

### *Funciones de la versión profesional*

En el manual del software encontrará información sobre la posibilidad de hacer un upgrade de su software SmartGraph para obtener la versión profesional (nivel superior de la licencia del aparato). **¡El volumen de suministro del paquete del registrador de datos ya incluye esa versión profesional!**

## *5.2. Indicación para la primera conexión*

b Después de conectar el aparato por primera vez en la pantalla aparece la indicación de la hora con el mensaje "SET TIME". Para ello no es necesario configurar directamente nada en el aparato. La hora se sincroniza automáticamente con el reloj del PC al conectar por primera vez con el software SmartGraph3.

## *6. Manejo*

La interfaz de configuración central para el registrador de datos es el software para PC SmartGraph. Sólo a través del software se pueden ajustar toda la configuración y visualización predeterminadas.

*Los ajustes básicos pueden ser configurados directamente a través de un único botón por medio de la tecla de selección del modo en su registrador de datos.*

La operación a través de un único botón por medio de la tecla de selección del modo puede ser restringida en el software si fuera necesario (bloqueo de la tecla). En ese caso no se podrá operar el registrador de datos a través de la tecla de selección del modo.

## *6.1. Conectar y desconectar*

Si la alimentación eléctrica está conectada el registrador de datos no puede ser desconectado totalmente sino llevado a un modo de operación con un consumo mínimo de electricidad (M1) en el que el cálculo y la muestra de los valores de medición y el registro de datos estén desactivados. En el capítulo siguiente encontrará un resumen de los cuatro modos de operación diferentes.

## *6.2. Ajustes básicos y modos de operación*

A través de la tecla de selección del modo en el registrador de datos pueden configurarse siete ajustes básicos, a saber **M1** los cuatro modos de operación diferentes, la función de red, un reset global de la configuración y la función acústica. ₩ **M2** Pulsando brevemente la tecla de selección del modo cambia al nivel actual de la configuración. Si pulsa de nuevo brevemente la tecla de selección del modo **M3** navegará a través de los modos de ajuste individuales. El modo seleccionado se muestra durante cuatro segundos y **M4** puede ser seleccionado. Durante ese tiempo el marcador del modo parpadea en la **M51** esquina inferior izquierda de la pantalla (M1, M2, M3, M4, M51, M52, M53). **M52** Pulsando la tecla de selección del modo durante más tiempo (1 segundo) puede confirmar la selección. **M53**

El registrador de datos cambia entonces al modo seleccionado.

Si durante los cuatro segundos no se confirma la selección se abandona el nivel de la configuración y la pantalla pasa al modo original sin que se realice modificación alguna.

### *6.2.1. Los cuatro modos de operación*

*Modo de operación M1*

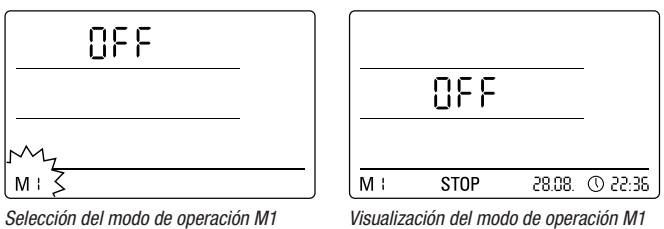

El registro de valores de medición está inactivo. En la 2ª línea de valores de medición aparece "OFF". El símbolo STOP está activado.

En este modo de operación (estado del registrador de datos al ser suministrado) es consumo de electricidad es mínimo ya que no se consultan ni muestran valores de medición.

#### *Modo de operación M2*

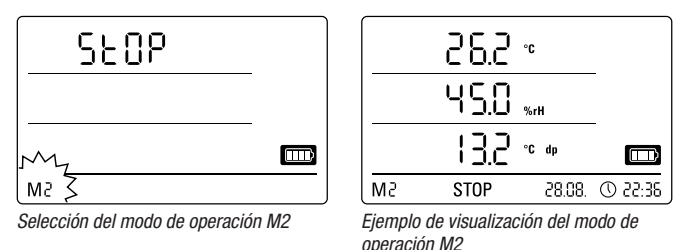

El cálculo de valores de medición está activo. En las tres líneas de valores de medición se muestran los valores configurados mediante el software SmartGraph junto con la velocidad de exploración seleccionada.

En este modo de operación el registro de datos no está activado, los valores de medición mostrados no son guardados en la memoria. Por eso en la pantalla del almacenamiento de datos se indica STOP (sin registro de datos).

#### *Modo de operación M3*

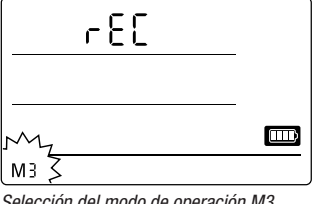

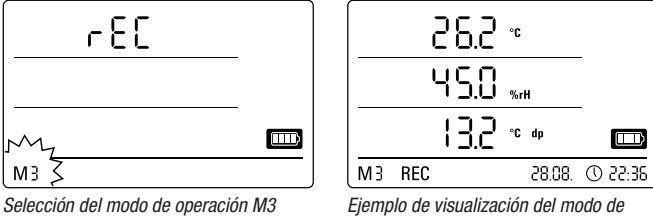

*operación M3*

El cálculo y el registro de valores de medición están activos. En las tres líneas de valores de medición se muestran los valores configurados mediante el software SmartGraph junto con la velocidad de exploración seleccionada.

En este modo de operación se guardan en la memoria de valores de medición, además, hasta veinte canales de medición preseleccionados a través del software SmartGraph. Por eso en la pantalla del almacenamiento de datos se indica REC (registro de datos).

#### *Modo de operación M4*

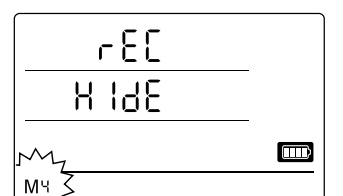

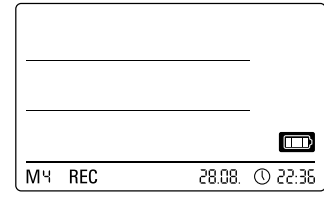

*Selección del modo de operación M4 Visualización del modo de operación M4*

El cálculo y el registro de valores de medición están activos pero la visualización de los valores de medición está desactivada.

En ninguna de las tres líneas de valores de medición se muestran valores. No obstante en este modo de operación se guardan en la memoria de valores de medición hasta veinte pistas de registro de valores de medición preseleccionadas a través del software SmartGraph. Por eso en la pantalla del almacenamiento de datos se indica REC (registro de datos).

*ES Manual de instrucciones registrador de datos* **5**

## *6.2.2. Función de red (M51)*

#### *Requisitos para la conexión mediante una red IPv4.*

Para la identificación automática de la configuración IP de un registrador de datos al que se le haya asignado una dirección IP en la red IP por ejemplo mediante DHCP es necesario que se permitan las difusiones UDP a través de la red.

b*Advertencia: Las difusiones UDP, en dependencia del concepto, no funcionan a través de un enrutador (NAT) sino dentro de la red propia. Si el registrador de datos se encuentra fuera de la red propia es imprescindible el uso de direcciones IP fijas a través del administrador del sistema.*

#### *Conexión con la red*

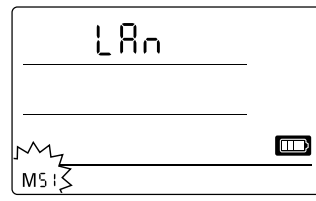

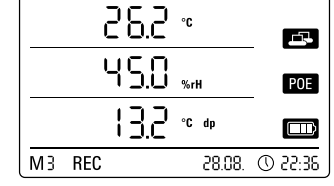

*Selección de la función de red M51 Ejemplo de visualización de la función*

*de red M51*

Si el registrador de datos está conectado a una red local y la función de red está activada entonces la configuración del software y la lectura de los datos del registrador de datos pueden realizarse a través de la red.

Una señal UDP enviada por el registrador de datos permite al software Smart-Graph encontrar automáticamente el aparato de medición en la red local.

Al conectar el registrador de datos por primera vez a la red (agregar aparato de red) puede que sea necesario adaptar la configuración de red del registrador de datos a la configuración de la red existente mediante el software SmartGraph. La configuración predeterminada de fábrica es DHCP.

#### *En el manual del software, que usted puede activar mediante la función de ayuda del software SmartGraph, encontrará información detallada relativa a la función de red.*

Con la versión profesional del software SmartGraph-Software es posible además llamar y protocolizar valores de medición actuales y archivados del registrador de datos en intervalos de consulta cuya elección puede variarse.

#### *Uso en funcionamiento en red*

Para usar de manera continua la tarjeta de red del registrador de datos es necesario instalar el aparato en la pared. Al hacerlo debe garantizarse la libre convección del aire dentro de una zona de separación de medio metro y que la zona no sufra la interferencia de fuentes de convección externas (ventiladores, lámparas etc.).

#### *Alimentación eléctrica en funcionamiento en red*

El uso de la tarjeta de red integrada en el registrador de datos aumenta el consumo eléctrico del aparato de medición.

Si el funcionamiento se realiza exclusivamente por pilas el aparato desactiva automáticamente la función de red después de 12 minutos sin comunicación con la red en caso de no estar conectado a una fuente de alimentación externa. En ese caso la función de red debe ser vuelta a activar manual o automáticamente mediante una fuente de alimentación externa.

b**por tanto si el registrador de datos debe funcionar en una red LAN la alimentación eléctrica debe realizarse a través de la fuente USB.**

En el modelo PoE, que puede adquirirse de modo opcional, la alimentación eléctrica del registrador de datos puede realizarse directamente a través de la conexión de red.

#### *Informaciones para administradores de sistema*

#### **Difusión por UDP:**

PC envía a ....................................................UDP:255.255.255.255:52010 *(registrador de datos recibe en puerto UDP 52010\*)*

Registrador de datos responde a ..................UDP:255.255.255.255:52005 *(PC recibe en puerto UDP 52005\*)*

#### **Transferencia de datos por TCP:**

Registrador de datos recibe en puerto TCP 52015\*

*\* Se puede cambiar la configuración de los puertos pero no es recomendable hacerlo.*

Conexiones TCP abiertas o vacantes son cerradas por el registrador de datos después de un tiempo muerto del TCP de 120 segundos.

### *6.2.3. Ajustes de fábrica (M52)*

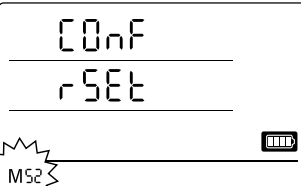

Con esta función pueden restablecerse todos los ajustes de fábrica del aparato.

*También al restablecer los ajustes de fábrica del aparato o cuando el aparato esta sin pilas se conservan sin borrarse los datos de medición archivados.*

*Selección de la función de reset M52*

*Las instrucciones para borrar la memoria de valores de medición se encuentran en el capítulo 9.2.*

### *6.2.4. Función acústica (M53)*

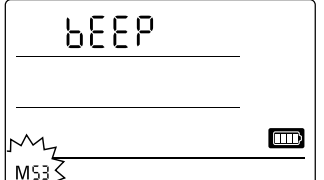

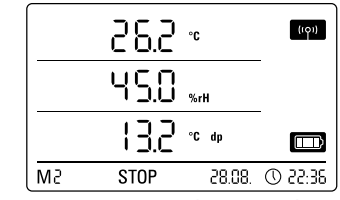

*Selección de la función acústica M53 Ejemplo de visualización de la función acústica M53*

Activando o desactivando la función acústica se conecta o desconecta la señal acústica del registrador de datos. Si la función acústica está activada en la pantalla aparece el símbolo de la función.

Con la función acústica activada se indican las incidencias mediante un tono de alarma si en el software SmartGraph se ha configurado con anterioridad una alarma activa para uno o varios valores de medición a visualizar.

Además, solo con la función acústica activada se confirman con una señal acústica todos los pasos de navegación que usted realice pulsando la tecla de selección del modo en el registrador de datos. También la selección de un modo. Si no se selecciona nada y, como consecuencia, se abandona el nivel de la configuración también se emite una señal acústica.

## *7. Visualización de los valores de medición y registro de datos*

## *7.1. Sensores, grupos de canales y canales de medición*

El registrador de datos DL200P puede registrar con dos sensores internos y hasta cuatro captadores de magnitudes externos valores de medición de un total de doce grupos de canales.

Los grupos de canales internos (magnitudes de medida) son: Temperatura del aire en °C, temperatura del aire en °F, punto de rocío en °C, punto de rocío en °F, humedad relativa en % y humedad absoluta en g/m³.

Los grupos de canales externos (magnitudes de medida) son: Temperatura en °C, temperatura en °F, punto de rocío en °C, punto de rocío en °F y humedad de madera y construcción en dígitos.

Cada grupo de canales dispone de cuatro canales de medición para el registro: Valor de medición actual (act), valor de medición mínimo (mín), valor de medición máximo (máx) y valor medio (med). Su DL200P dispone de hasta 48 canales de medición en total como se muestra en la tabla 1.

## *7.2. Visualización en pantalla de los valores de medición*

En cada una de las líneas de valores de medición de la pantalla puede configurarse uno de los canales especificados en la tabla 1 para mostrar sus valores. En la pantalla se muestra siempre el valor de medición actual.

## *7.3. Registro de datos*

Si se seleccionan los modos de operación M3 o M4 el registrador de datos se encuentra en modo de registro (REC) y los valores de medición de los canales predeterminados para el registro se guardan en el aparato.

En la memoria de datos del aparato pueden registrarse paralelamente hasta 20 de los canales de medición especificados en la tabla 1.

El registro comienza inmediatamente a partir del momento en que se escoja la operación M3 o M4 y se realiza en modo de anillo. Eso significa que el registro no termina al alcanzarse el límite de la memoria sino que continua permanentemente. Los valores más antiguos se sobrescriben continuamente con los valores más actuales.

R *Sugerencia: Los valores de medición actual, mínimo, máximo <sup>y</sup> medio de un grupo de canales representan un canal de medición propio cada uno. Si se quisiera disponer de esos valores para una documentación o evaluación posterior cada uno de esos canales de medición debe seleccionarse para el registro ya desde la organización de la memoria pues un cálculo posterior por parte del software no es posible.*

m*La temperatura del punto de rocío es un grupo de canales propio y por tanto, en una evaluación posterior, no puede ser calculada de los valores de medición de otros grupos de canales. Por eso, si fuera necesario, seleccione ya al organizar la memoria los canales de medición de la temperatura del punto de rocío requeridos para el registro.*

Las especificaciones del modo, la duración y la extensión del registro de datos en el modo de registro pueden ser ajustadas por individual a través del software. En el manual del software encontrará información detallada al respecto.

Tabla 1: Resumen de los sensores, grupos de canales (magnitudes de medida) y canales de medición del registrador de datos

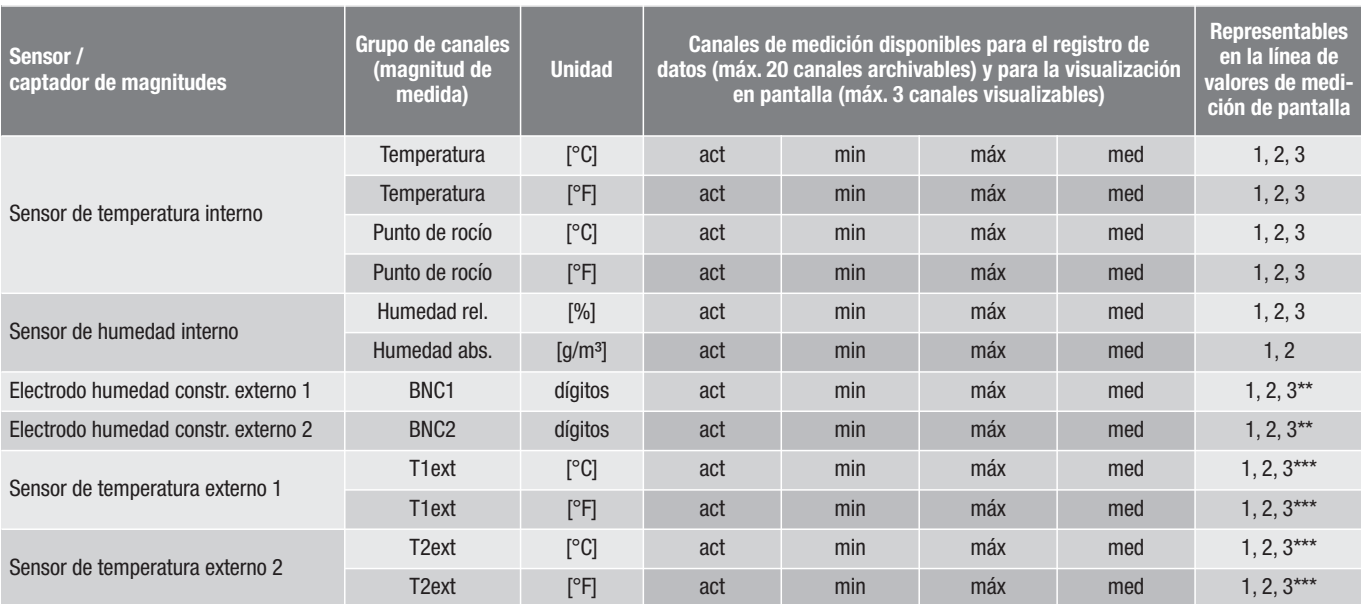

Al seleccionar un canal para ser visualizado en la pantalla se muestra automáticamente siempre el valor de medición actual (act).

\*\* Si en el software SmartGraph se configuró ese electrodo externo de humedad de construcción para ser visualizado en la línea de valores de medición 1, 2 o 3 de la pantalla, y en esa conexión no se ha conectado ningún electrodo, entonces en la visualización del valor de medición en pantalla aparecerá el valor "15". Esa visualización para el caso de que no haya un electrodo conectado no supone un error del aparato y se desprende del proceso de fabricación.

Si en el software SmartGraph se configuró ese sensor de temperatura externo para ser visualizado en la línea de valores de medición 1, 2 o 3 de la pantalla, y en esa conexión no se ha conectado ningún sensor, entonces en la visualización del valor de medición en pantalla aparecerá el valor "E 55" Esa visualización para el caso de que no haya un sensor conectado no supone un error del aparato y se desprende del proceso de fabricación.

## *8. Función de alarma*

## *8.1. Configuración de la alarma*

A través de la gestión del aparato de medición puede configurarse por separado para cada canal de medición seleccionado para la visualización o el registro una función de alarma.

Gracias a la definición de un límite superior e inferior de alarma se define un rango de valores, el llamado "margen bueno", que al abandonarse produce una alarma.

*Advertencia: ¡La representación visual de la función de alarma puede realizarse solo para los grupos de canales de los tres canales de medición preseleccionados para la visualización de sus valores de medición y exclusivamente en los modos de operación M2 y M3!*

No obstante, el almacenamiento de las incidencias de alarma de otros canales de medición preseleccionados en el modo de registro es independiente de la representación de los valores de medición en la pantalla, es decir, también se registran las incidencias de alarma de canales de medición que no estén preseleccionados para ser mostrados en pantalla pero sí para el registro.

¡También en el modo de operación M4 con la visualización de los valores de medición desactivada se registran todas las incidencias de alarma preseleccionadas!

## *8.2. Visualización de la alarma en la pantalla*

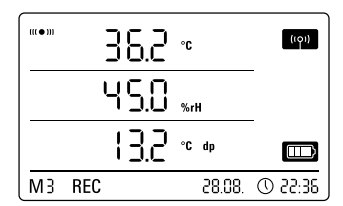

*Ejemplo de visualización de una incidencia de alarma del canal de medición representado en la primera línea de*

*valores de medición.*

La visualización de la alarma en la pantalla en posible solo para valores de medición preseleccionados para la visualización en pantalla y en cuya configurados la función de alarma está activada.

Si se produce una alarma en uno de esos canales de medición aparece, aparte de la visualización de los valores de medición para ese canal, el símbolo de alarma parpadeando continua-

mente mientras el valor esté fuera del "margen bueno".

Si el valor vuelve a entrar en el rango de valores definido, es decir en el "margen bueno", el símbolo de alarma deja de parpadear y se muestra fijo.

Con ello se quiere señalizar que en el pasado se ha producido una incidencia de alarma. Si durante la medición se vuelve a abandonar el "margen bueno" el símbolo de alarma vuelve a parpadear.

La lectura de la memoria de valores de medición borra la visualización de la alarma.

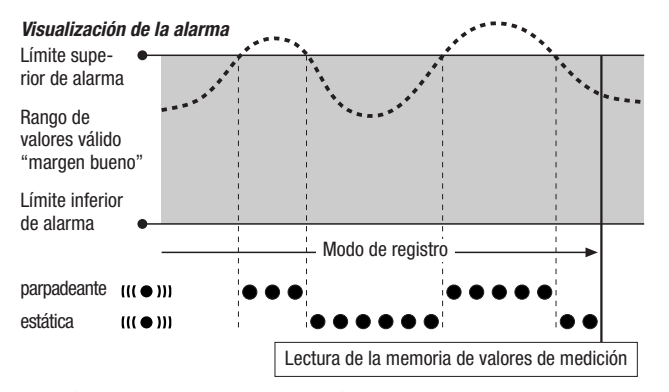

Además se puede configurar una histéresis para que la alarma se desconecte cuando el valor se encuentre dentro del margen válido.

### *8.3. Alarma acústica*

Si se produce una alarma con la función acústica activada (véase el capítulo 6.2.4. Función acústica) se emitirá además una señal acústica que dejará de escucharse cuando el valor de medición vuelva a estar dentro del "margen bueno".

## *8.4. Uso de la histéresis de la alarma*

Si usted usa la función de alarma sin histéresis cada vez que se excedan los límites predeterminados se producirá y registrará una alarma.

Si sus límites hubieran sido seleccionados demasiado justos esto provoca que se produzca con frecuencia una situación de alarma.

Si usted introduce, por ejemplo, una temperatura ambiental de 24 °C como límite superior de alarma y una temperatura ambiental de 10 °C como límite inferior de alarma y la temperatura ambiental oscila constantemente en un rango entre 23,5 y 25 °C durante la medición, a lo largo de esta se producirán y registrarán numerosas alarmas individuales.

Para evitar esto usted puede definir la histéresis de la alarma. En este ajuste usted define un valor en el cual el valor de medición debe haber entrado en el rango de valores para desconectar la alarma.

En el ejemplo anterior, de definirse la histéresis de la alarma como 1 °C, la alarma se produciría una sola vez al superarse los 24 °C y volvería a desconectarse al descenderse de los 23 °C.

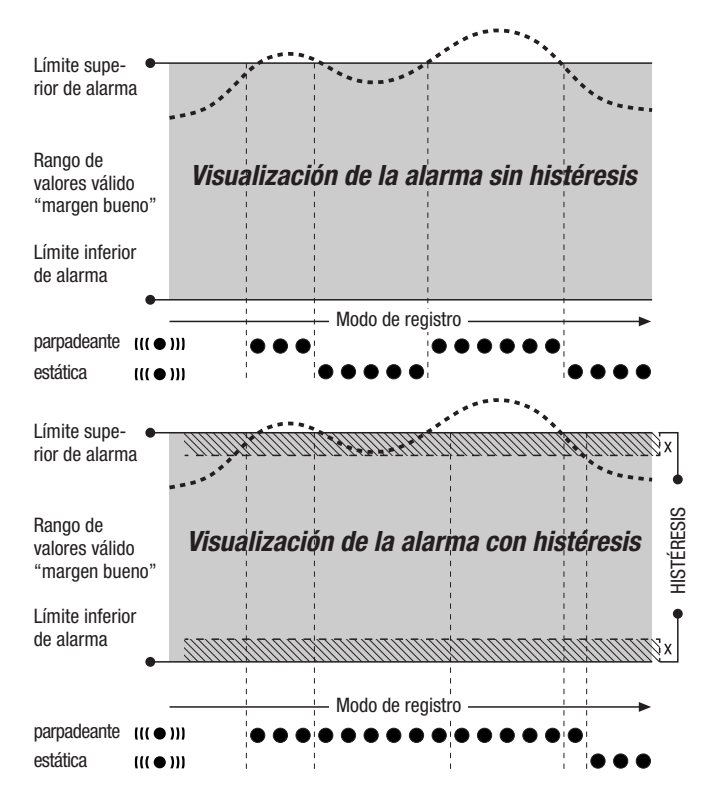

## *9. Indicaciones para el mantenimiento y el servicio*

## *9.1. Cambio de las baterías*

Si en la fila superior de la pantalla apareciera la indicación "LO bAtt" debe ambiarse las pilas.

Al cambiarse las pilas no se pueden registrar datos. Detenga el registro de datos que esté en marcha y cerciórese de que el *registrador de datos ha sido puesto en el modo de operación M1 o M2 antes de cambiar las pilas.*

Para cambiar las pilas abra el compartimento de las pilas, extraiga las pilas usadas y coloque luego las nuevas teniendo en cuenta el sentido correcto de los polos.

*La hora se conserva al menos un minuto mientras se cambian las pilas, incluso con estas sin colocar.*

Emplee únicamente pilas admitidas conforme a los datos técnicos. Otros tipos de pila pueden provocar fallos en el funcionamiento. ¡No use pilas recargables!

No arroje las pilas usadas a la basura doméstica, al fuego ni al agua, elimínelas debidamente conforme a las disposiciones legales vigentes.

## *9.2. Borrar la memoria de los datos medidos*

Los datos de medición registrados se archivan de manera permanente en la memoria flash interna. También al restablecer los ajustes de fábrica del aparato o cuando el aparato esta sin pilas se conservan sin borrarse los datos de medición archivados.

Los datos archivados pueden ser borrados en su totalidad y no individualmente solo a través del software Smartgraph3.

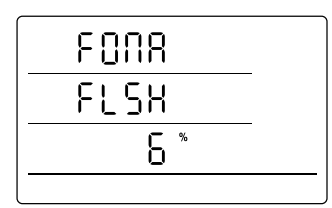

*Visualización del borrado de la memoria de datos de medición. En el ejemplo se ha borrado hasta el momento 6 % de los datos.*

El proceso de borrado dura aproximadamente 2 minutos. Mientras éste se realiza, en la pantalla aparece el siguiente mensaje: "FOMA FLSH xxx %".

Durante todo el tiempo que dura el borrado no es posible acceder al aparato que tampoco responde a las consultas del software Smartgraph3.

Una vez concluido el borrado en la pantalla aparece "FOMA FLSH 100 %" y a

continuación la pantalla cambia nuevamente a la operación regular.

*En el manual del software, que usted puede activar mediante la función de ayuda del software SmartGraph, encontrará información detallada relativa al uso del software.*

## *9.3. Colocación para uso móvil*

El registrador de datos puede ser colocado en un lugar cualquiera para el registro móvil de valores de medición. Al hacerlo debe tenerse en cuenta las condiciones ambientales para el servicio (véanse los datos técnicos). Gracias a su reducido tamaño el registrador de datos puede ser colocado de modo que se use con discreción.

## *9.4. Montaje en pared*

Para el registro de datos estacionario el registrador de datos puede ser montado en una pared o en otro soporte similar. En el volumen de suministro se incluye una regleta de montaje para la fijación.

Para el uso en red es imprescindible el montaje en pared.<br>En el capítulo 6.2.2. encontrará más información sobre el *funcionamiento en red.*

## *9.5. Cambio de ubicación*

Especialmente al cambiar de ubicación, de condiciones ambientales frías a cálidas, por ejemplo al llevarse a una habitación con calefacción después de pasar una noche en el coche – en dependencia de la humedad ambiental – puede formarse agua condensada en la placa de circuito impreso.

Ese efecto físico, que es imposible de evitar al fabricar un equipo, provoca valores de medición erróneos. En tales casos deberá esperar aprox. 5 minutos hasta que el aparato de medición se haya "aclimatado" paa luego comenzar la medición.

## *10. Datos técnicos*

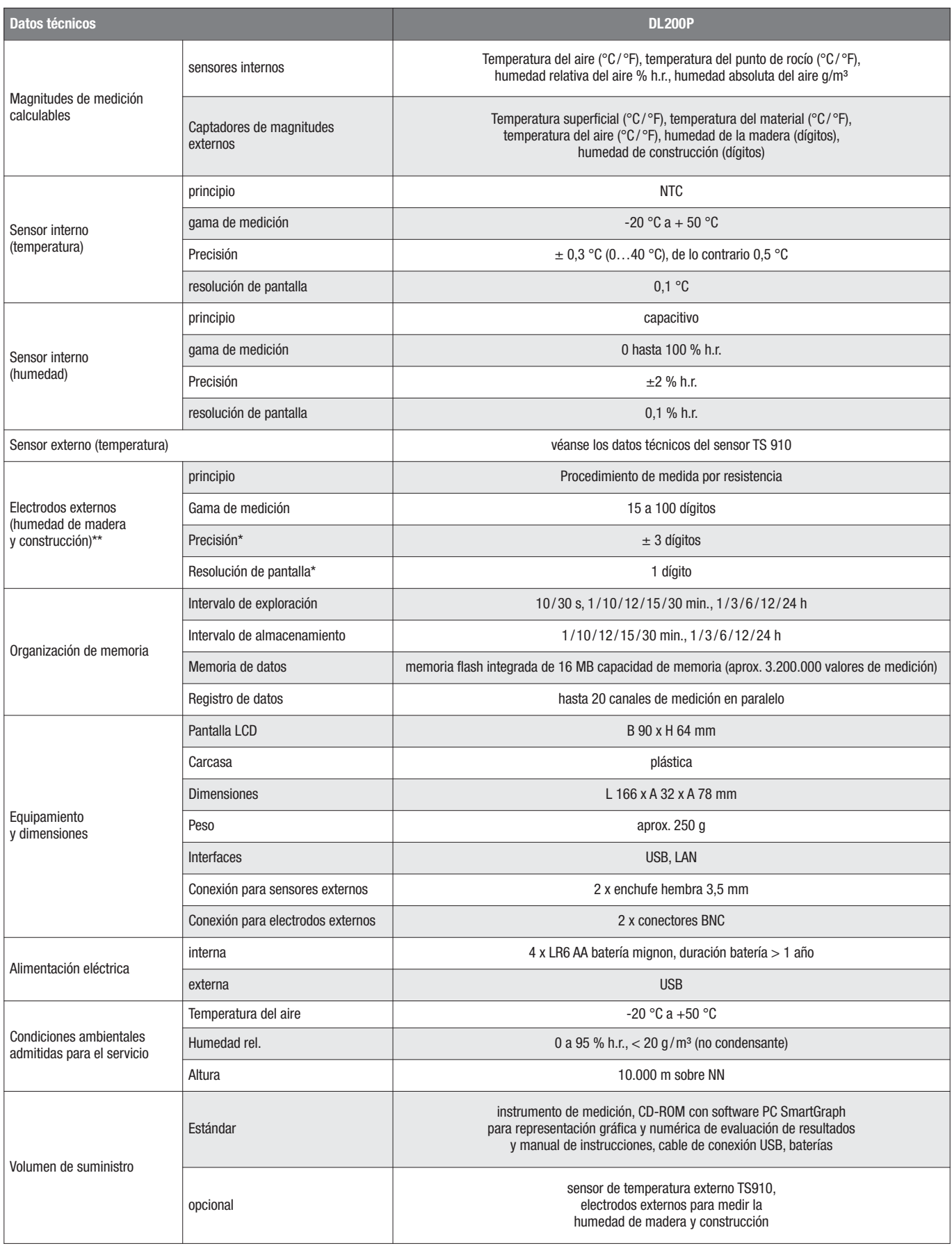

*\* en la gama de 20 … 80 dígitos*

\*\* electrodos de medición externos con conector BNC para medición por resistencia de humedad de madera y construcción;  *para la conexión se requiere aparte cable de conexión TC 20.*

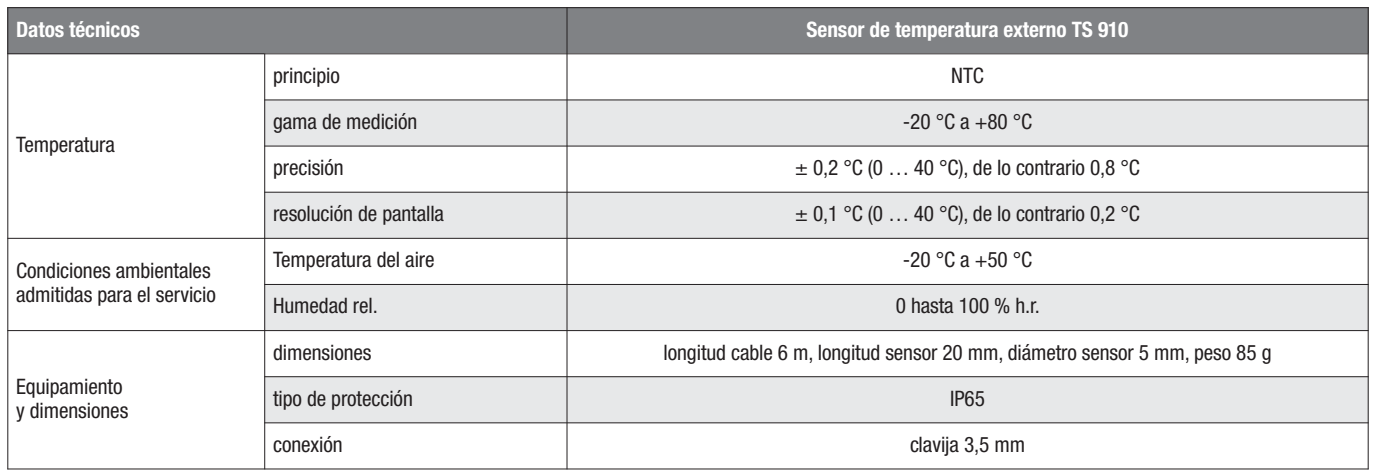

## *11. Códigos de estados*

En caso de producirse un error en el sensor en una de las tres líneas LCD pueden aparecer los siguientes códigos en lugar de los valores de medición

- **E 2C**.........Error de inicialización del sensor
- **E 27** .........Datos de calibración erróneos
- **E 36** .........Canal desactivado (p. ej. canal configurado en LCD pero sensor desactivado o reirado)
- **E 50** .........Valor a visualizar superior a la gama de valores de visualización posibles
- **E 51** .........Valor a visualizar inferior a la gama de valores de visualización posibles
- **E 52** .........Valor del canal en saturación (tope superior)
- **E 53** .........Valor del canal en saturación (tope inferior)
- **E 54** .........Error de datos. Datos obtenidos inadmisibles
- **E 55** .........Imposible medir o no se alcanza el sensor

## **Trotec GmbH**

Grebbener Straße 7 52525 Heinsberg

 $+492452962-400$  $+49\,2452\,962-200$ 

info@trotec.com